## **CATÁLOGO DE CLIENTES**

## 1) ACESSANDO

O Cadastro de Clientes é acessado pelo menu em **"Catálogos > Clientes".**

Primeiramente, é importante ressaltar que ela não carrega uma lista com todos os seus clientes automaticamente, eles são separados em ordem alfabética, como pode perceber nessa barra superior da imagem.

Se desejar trazer todos os clientes cadastrados, basta você ir nessa barra de busca e digitar o nome do cliente e clique em "buscar", ou deixe a barra em branco, clicando na busca. Assim, trará todos os clientes cadastrados.

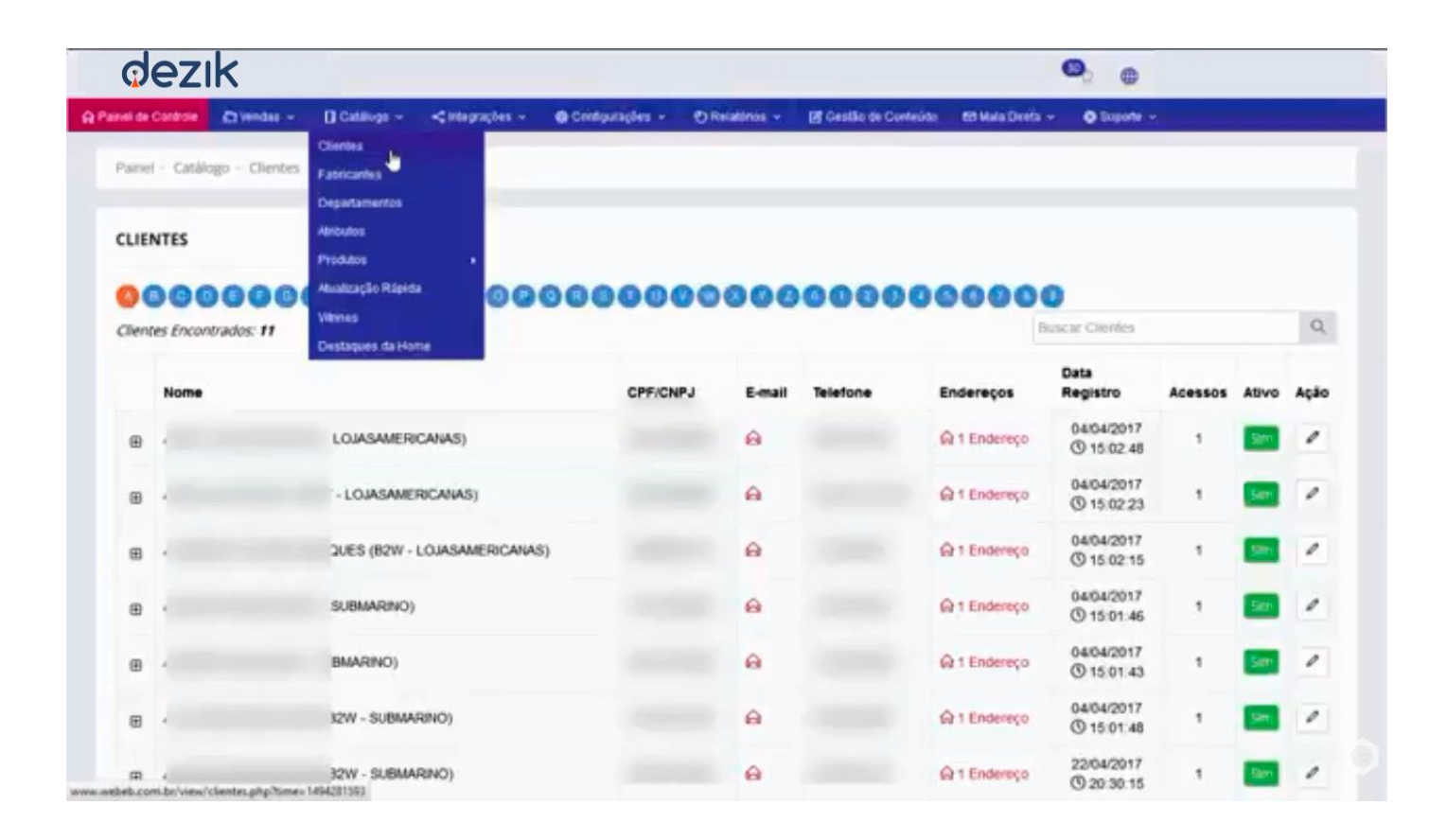

Podemos notar que alguns clientes vieram de Marketplaces como podemos ver, nosso primeiro cliente veio das Lojas Americanas Marketplace da B2W.

Clicando em "endereço" você consegue ver quantos endereços o cliente tem cadastrado, qual a data do início dele, quantos acessos ele teve e se ele está ativo ou não na sua plataforma.

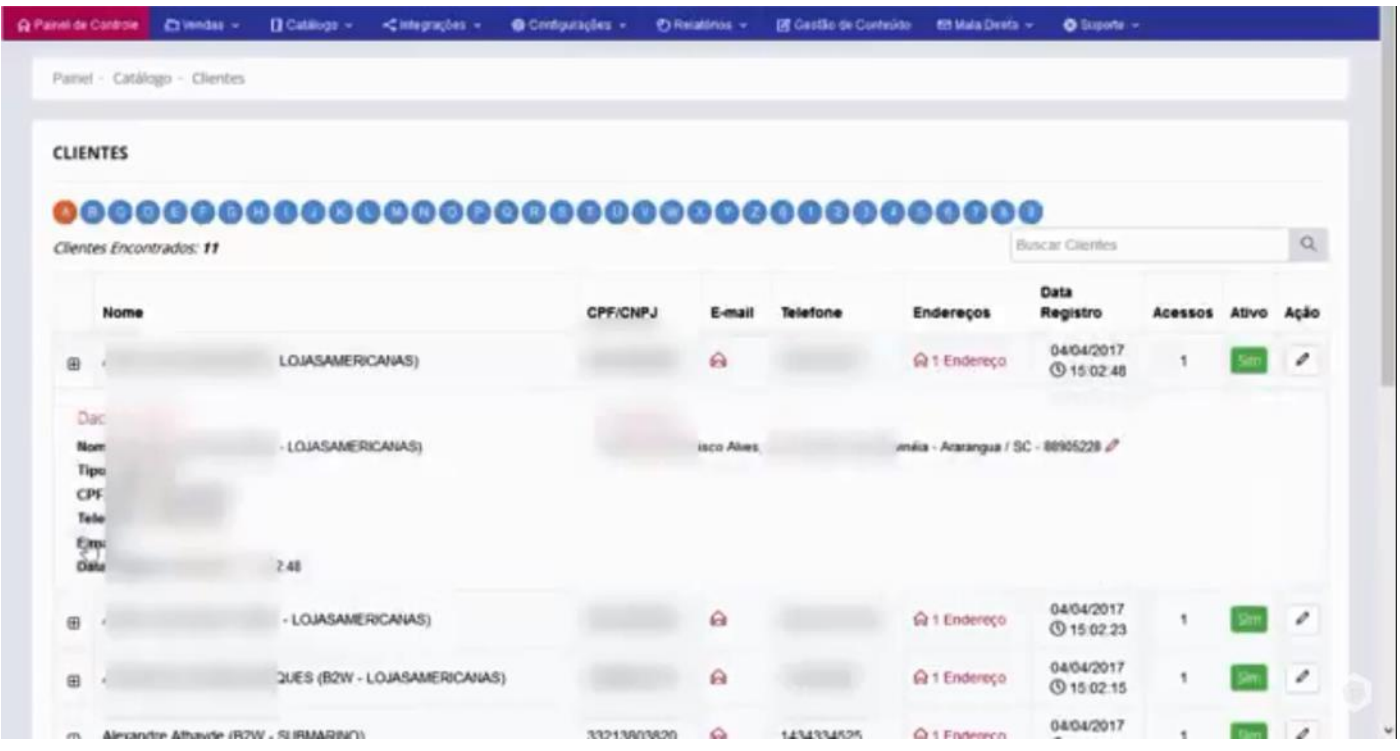

É possível também fazer algumas edições nesse cliente, basta clicar nesse ícone do **"Lápis".**

## 2) EDITANDO O CADASTRO DO CLIENTE

O sistema abrirá essa tela de edição, lembrando que os campos que possuem o asterisco vermelho são obrigatórios, não podendo ficar sem preencher.

Os 3 campos "Data de Registro, Último Acesso e Quantidade de Acesso" não são editáveis, são informações do sistema para controle.

Os campos "Newsletter e Receber SMS" você pode escolher "se vão ou não receber".

Também é possível ativar ou desativar o usuário, basta que você selecione como mostra a imagem.

Outro campo que pode ser alterado é **"Alterar Senha"**, você pode colocar uma senha nova caso o cliente esqueça a senha.

Um campo interessante é o campo **"Apelido"**, o nome que o cliente colocar nesse campo vai aparecer na sua loja.

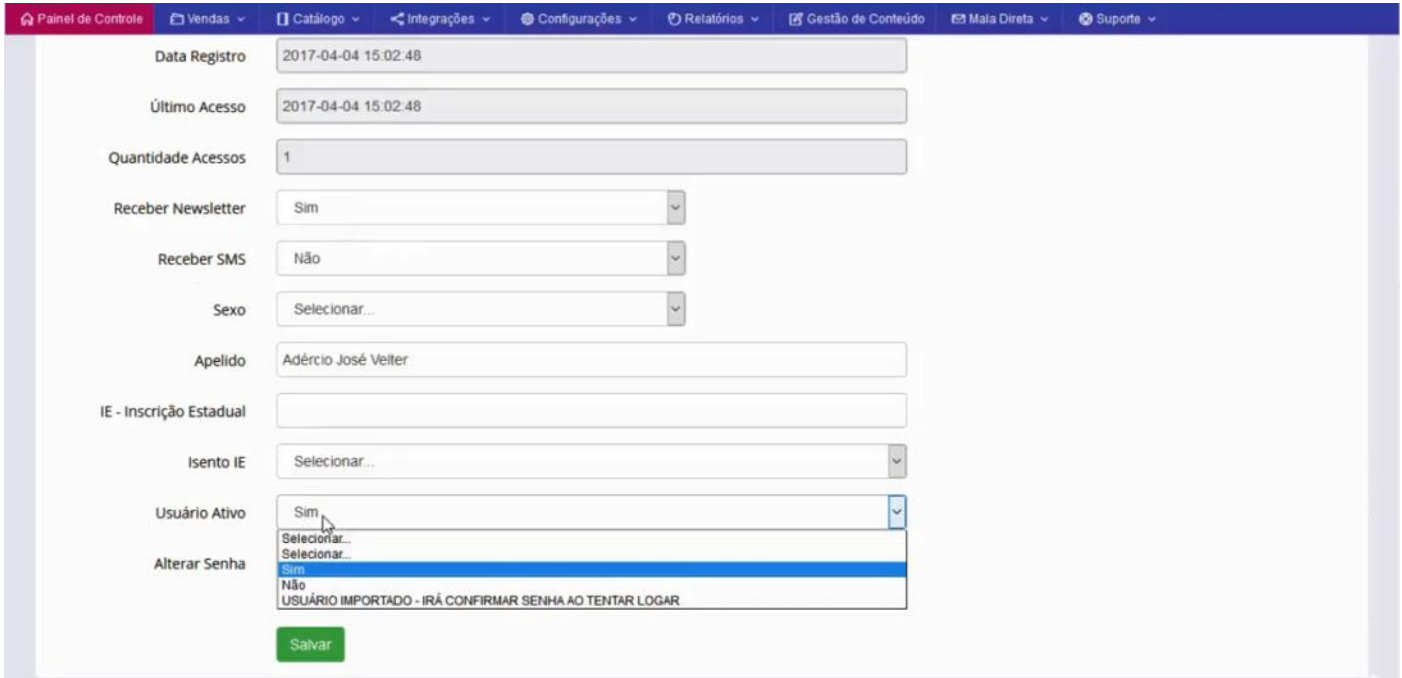